Design Knowledge **EDA Knowledge Design Methodology** 

 $\sim$   $\sim$   $\sim$ 

# **Webex接続簡易マニュアル 第5版**

## hdLab開催コース向け

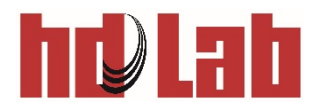

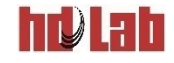

### **はじめに**

- ■本書はhdLabがWebexで開催するトレーニングコースの ために、Webexの参加方法等を簡単に説明したものです。
	- Windows 10の環境についてのみの説明です。他の環境で利用する場合は、 シスコシステムズのWebサイトをご覧ください。

### Webexは、シスコシステムズが提供するシステムです。

• Webexの詳しい使用方法については

<https://www.webex.com/ja/index.html>

<https://www.webex.com/ja/webexremotework.html>

等をご覧ください。

• Webex Meetings Suite システム最小要件(動作環境) [https://help.webex.com/ja-jp/nki3xrq/Webex-Meetings-Suite-](https://help.webex.com/ja-jp/nki3xrq/Webex-Meetings-Suite-System-Requirements)System-Requirements

Cisco Webex® は Cisco Systems, Inc. の商標です。

## **もくじ**

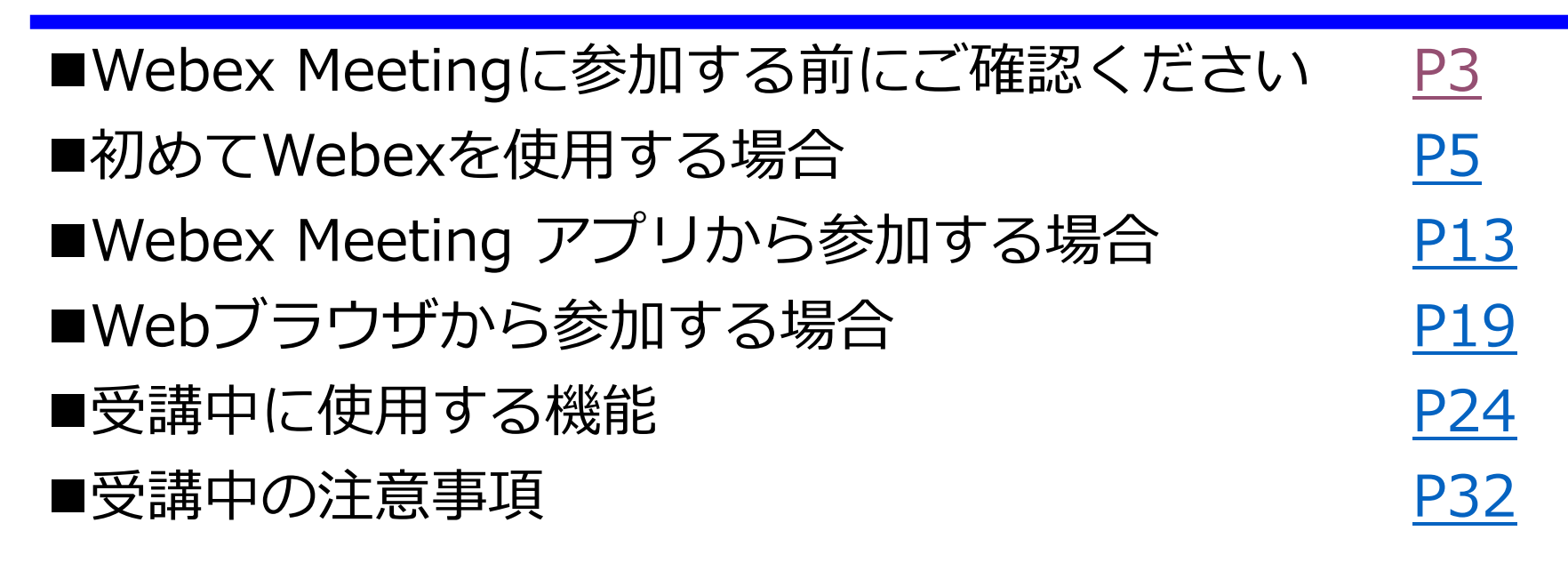

hi) ah

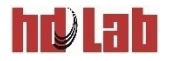

#### <span id="page-3-0"></span>**Webex Meetingに参加する前にご確認ください(1/2)**

- ■接続トライアルおよびトレーニング受講前にご確認ください。 ● 通信の安定している環境でご利用ください。
	- 通信量に上限のない回線をご利用ください。
	- VPN接続は止めてください。
		- VPN接続を使用していると、音声が不安定になる場合があります。 VPN接続を止めてから参加してください。
	- ●ヘッドセット、ヘッドフォンをご使用を推奨します。

● サウンドの設定をご確認ください。

- ミュートのままになっていないか
- アプリから参加する場合、 アプリの音量のみ小さくなっていないか
- Webブラウザから参加する場合、 Webブラウザの音量のみを小さくしていないか
- リモートディスクトップ先のPCからWebex Meetingに参加する場合、オーディオ設 定に問題はないか

※ 音声の問題が解決しない場合、スマートフォンやタブレットの併用もご検討ください。

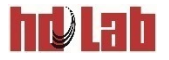

#### **Webex Meetingに参加する前にご確認ください(2/2)**

- ■接続トライアルおよびトレーニング受講前受講案内メールで、 以下の点をご確認ください。
	- 1. Webex Meetingに参加する際の受講者番号(表示名) この「受講者番号(表示名)」が接続時に表示されるお名前になります。 アンケートにも使用していただきます。
	- 2. Webex MeetingのURL
	- 3. ミーティング番号 (アクセスコード)
	- 4. ミーティングパスワード

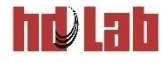

# <span id="page-5-0"></span>**初めてWebexを使用する場合**

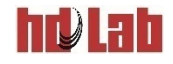

■接続環境の確認と操作の確認をおこなってください。

#### ■Webブラウザからテスト用のWebex Meetingにアクセスし てください。

- シスコシステム ズオンラインミーティングのテストサイト <https://www.webex.com/ja/test-meeting.html>
- テストサイトが英語のため、この後の表示が英語になる場合があります。

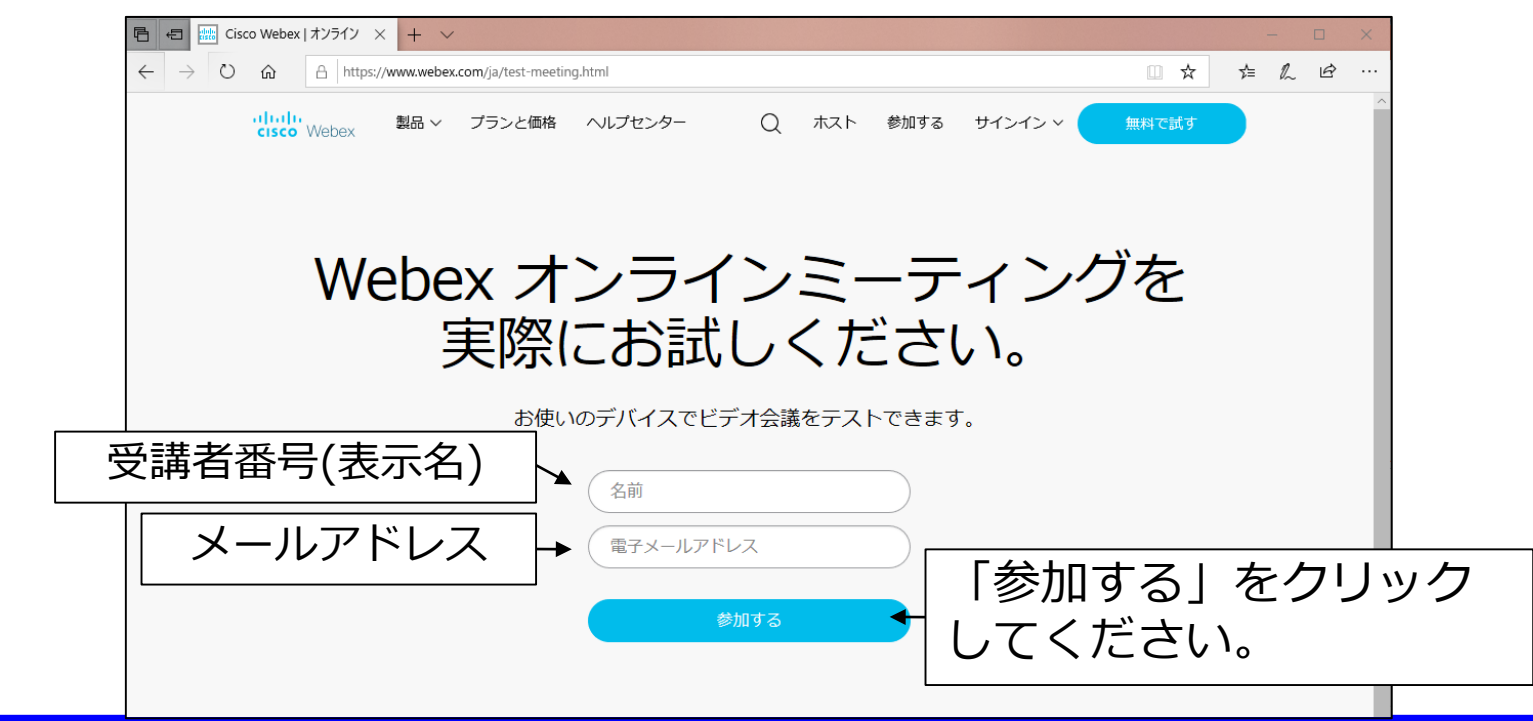

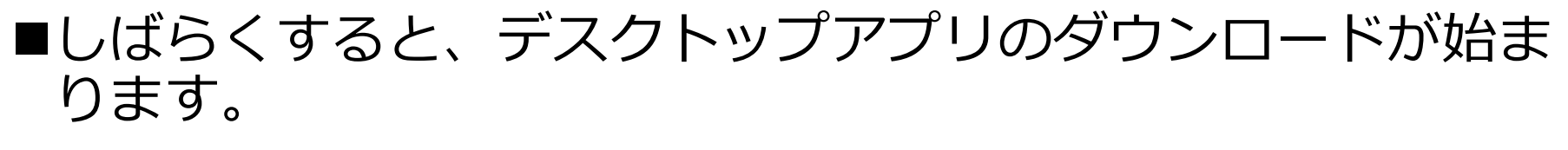

#### ■ダウンロード後、インストールしてください。

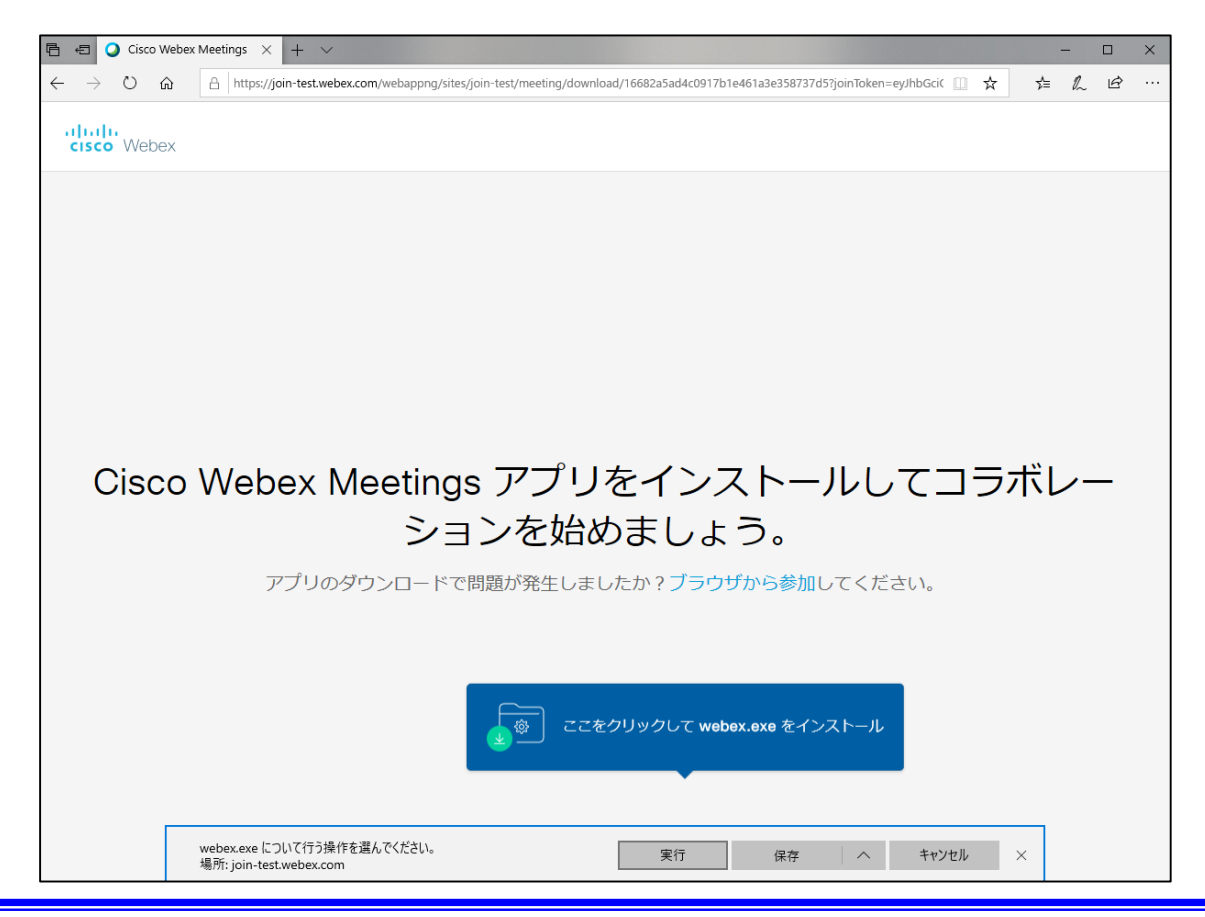

**hr) lah** 

#### 以下の画面に切り替わります。

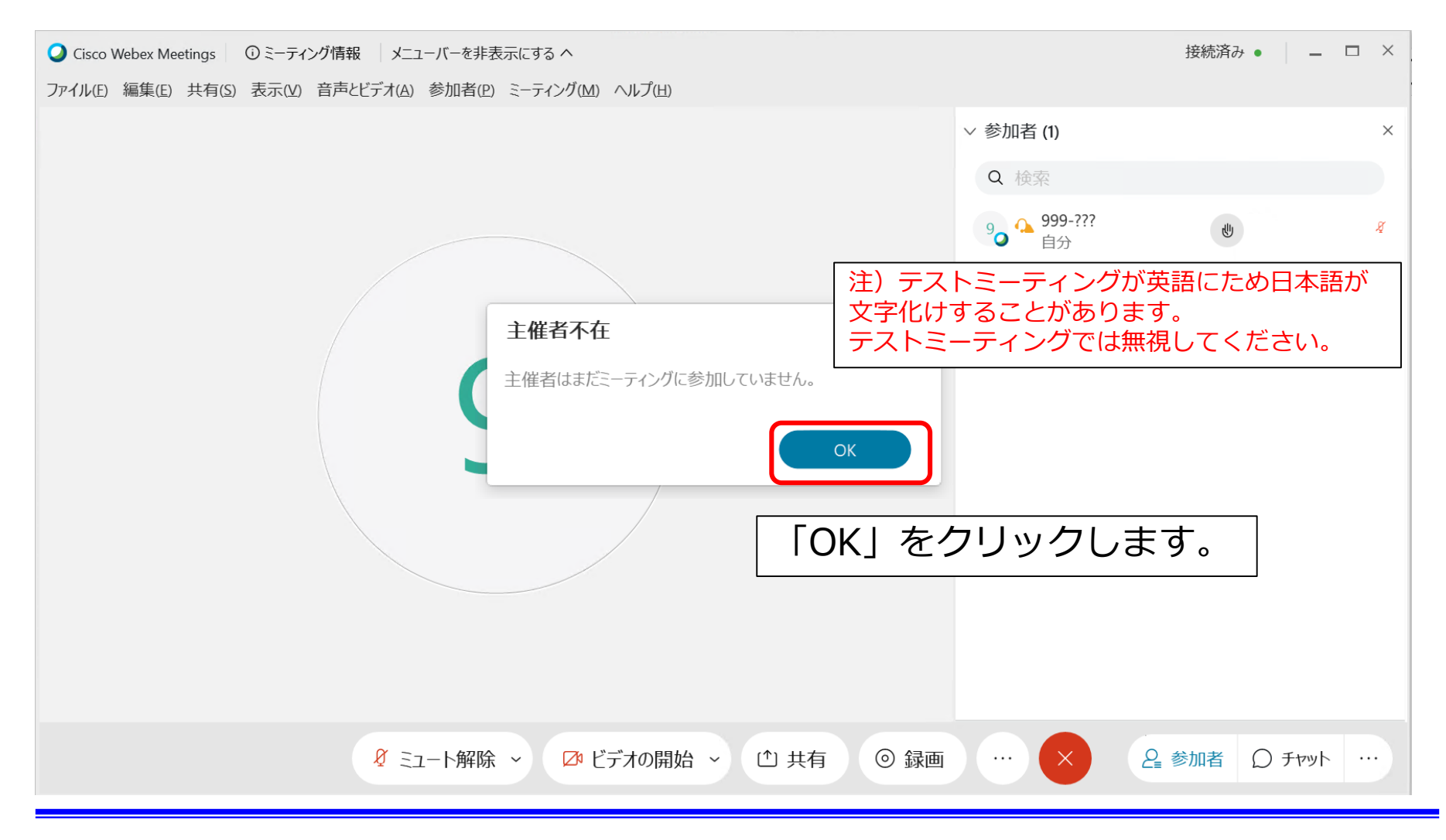

hulah

■自動的にアプリが起動します。

■しばらく待つと以下の画面に切り替わります。

- 右下にある「スピーカーとマイクのテスト」を行ってください
- マイク、ビデオの状態を確認し、ミーティングに参加をクリックします。

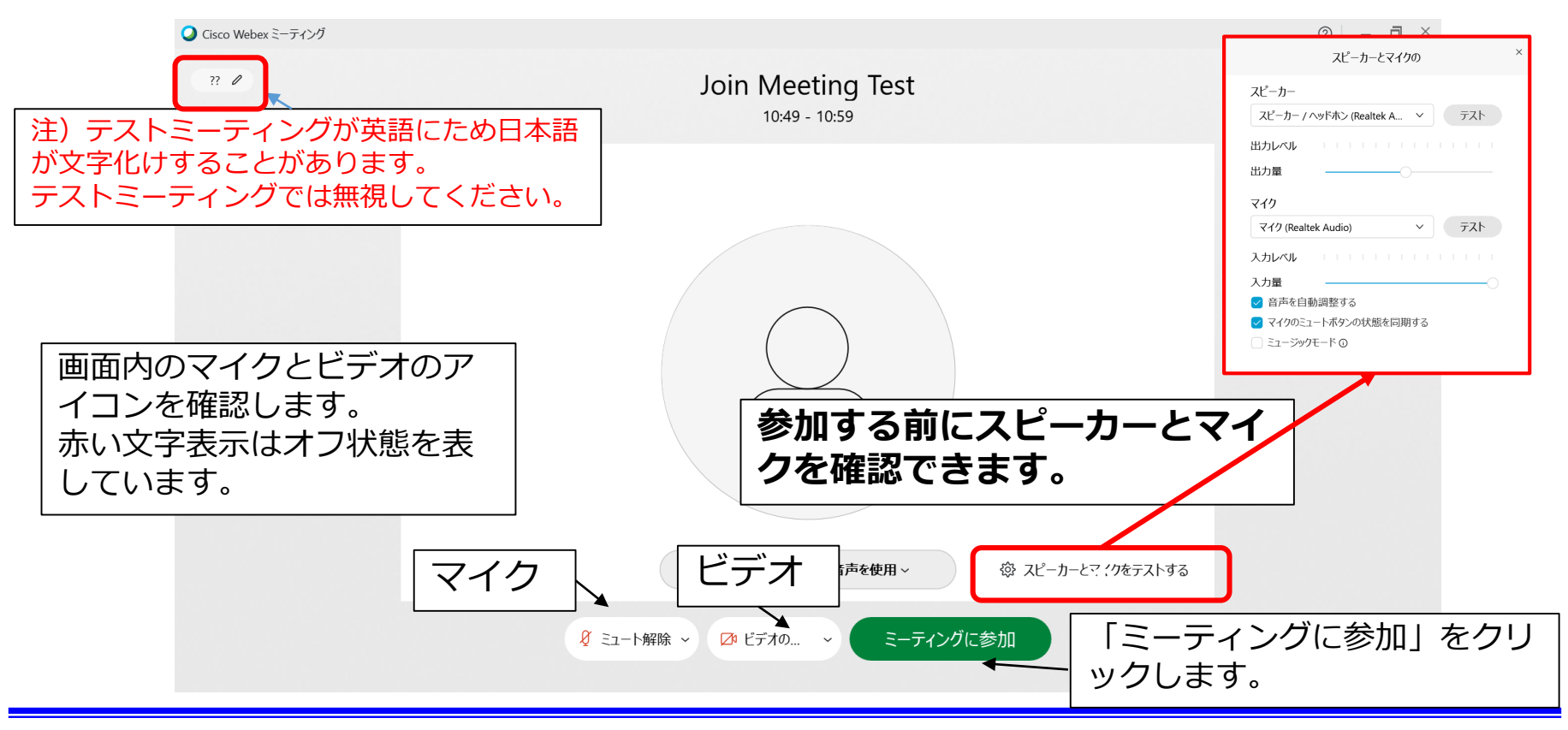

Copyright © 2020 hdLab All Rights Reserved.

hvlah

hulah

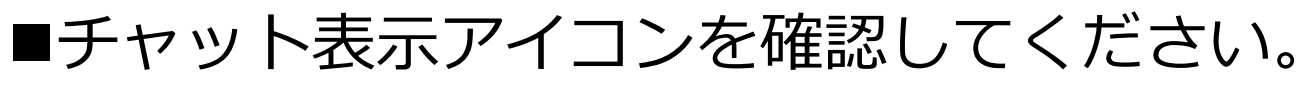

#### • アイコンが青色の場合、チャット画面を表示します。

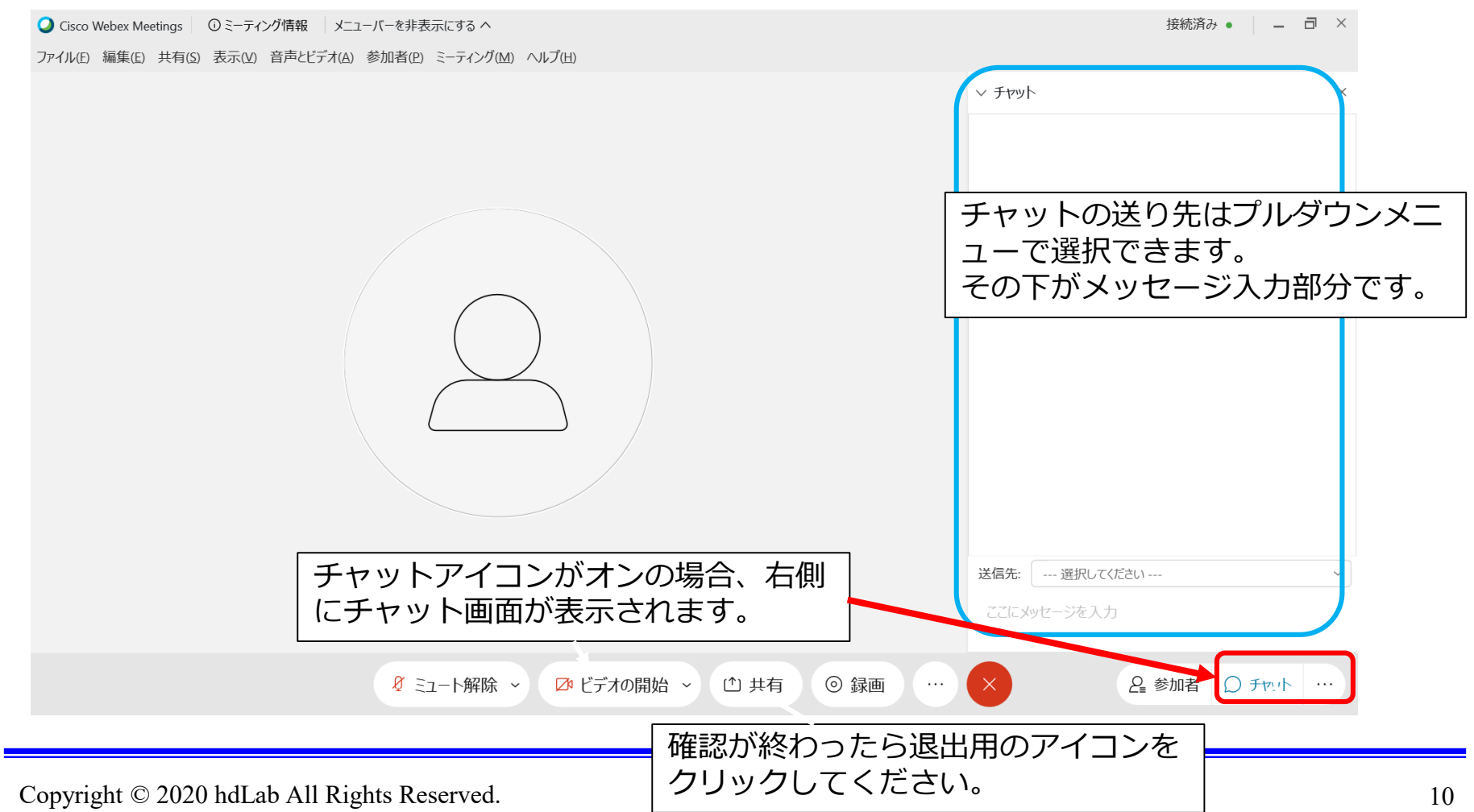

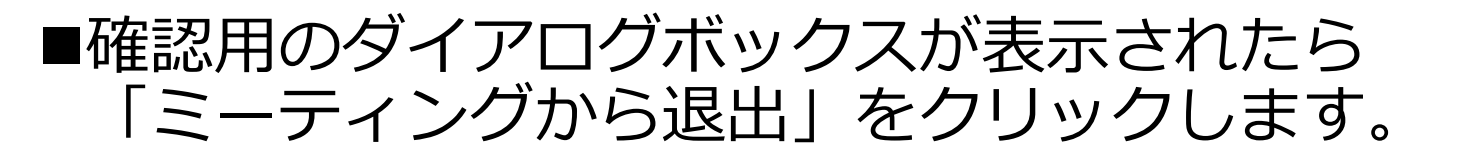

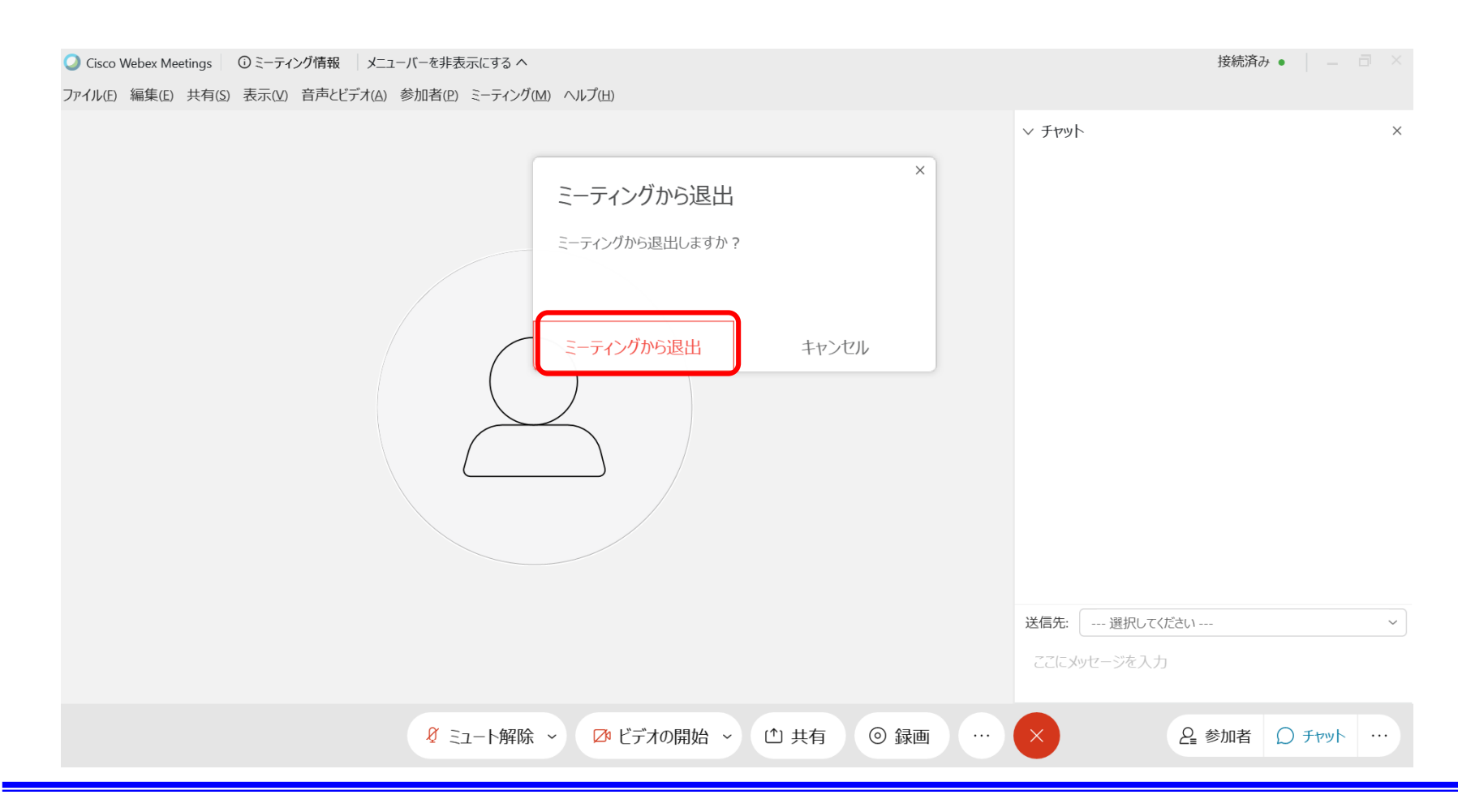

Copyright © 2020 hdLab All Rights Reserved.

hvlah

■退出後、ミーティング情報設定画面で、文字化けしている表 示名を修正し、アプリを終了してください。

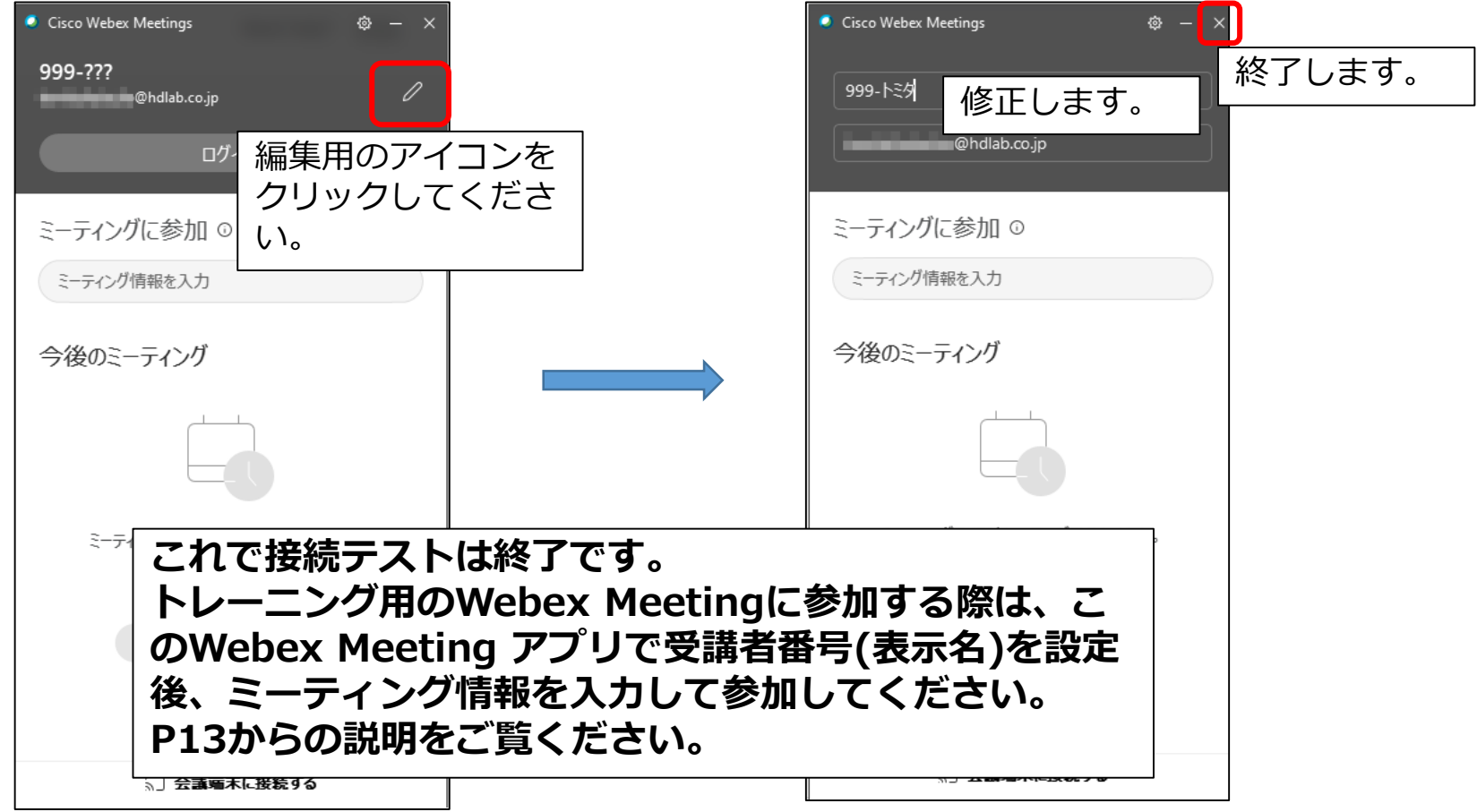

hulah

<span id="page-13-0"></span>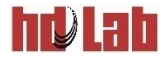

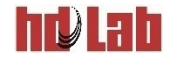

#### ■Webex Meetingアプリを起動します。

#### ■画面の状態を確認します。

- 「ログイン」が表示されている場合は、P14に進んでください。
- 「ログイン」が表示されていない場合は、P13に進んでください。

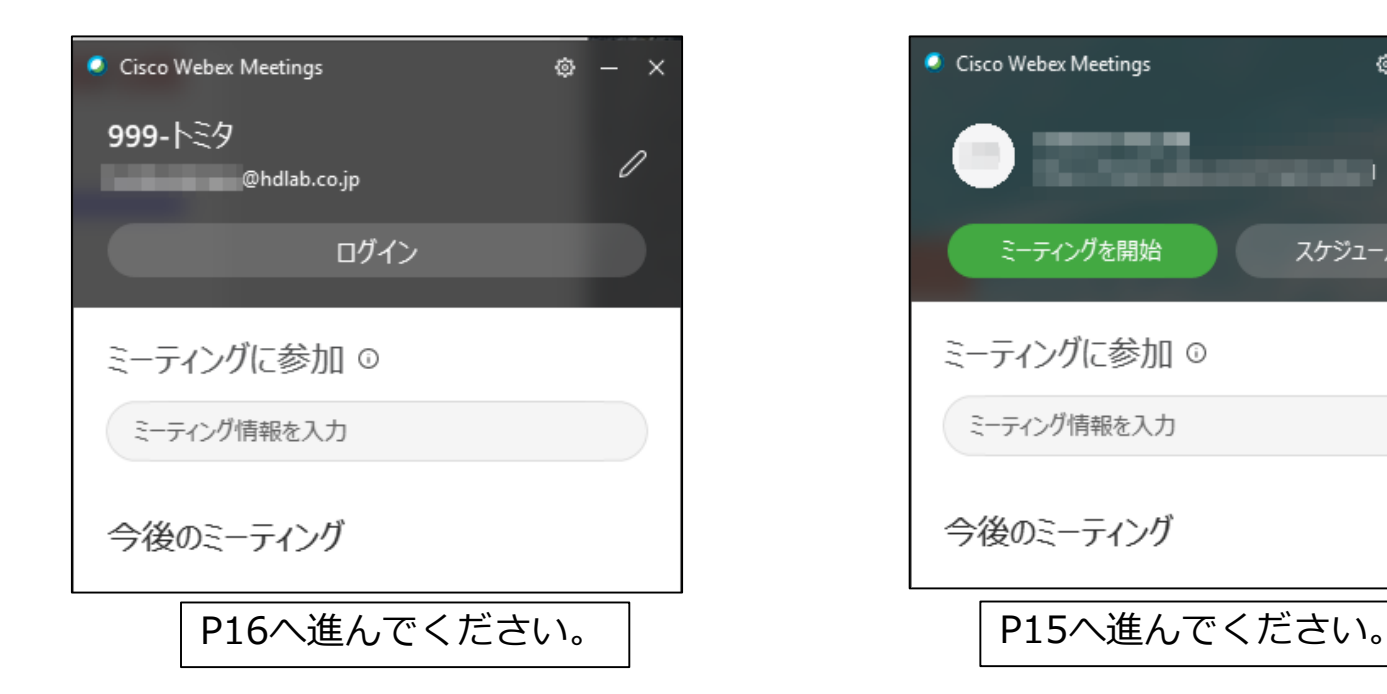

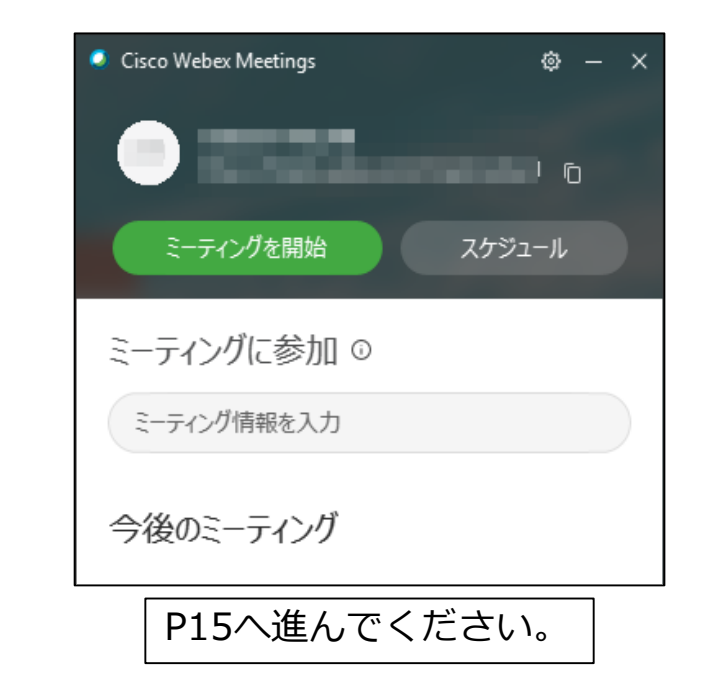

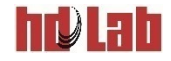

- ■受講者番号(表示名)でトレーニングのWebex Meetingに参 加するために、ログアウトしてください。
	- ログアウトを行うと、 Webex Meeting アプリの画面に 「ゲストとして参加する」が表示されます。
	- 「ゲストとして参加する」をクリックしてください。

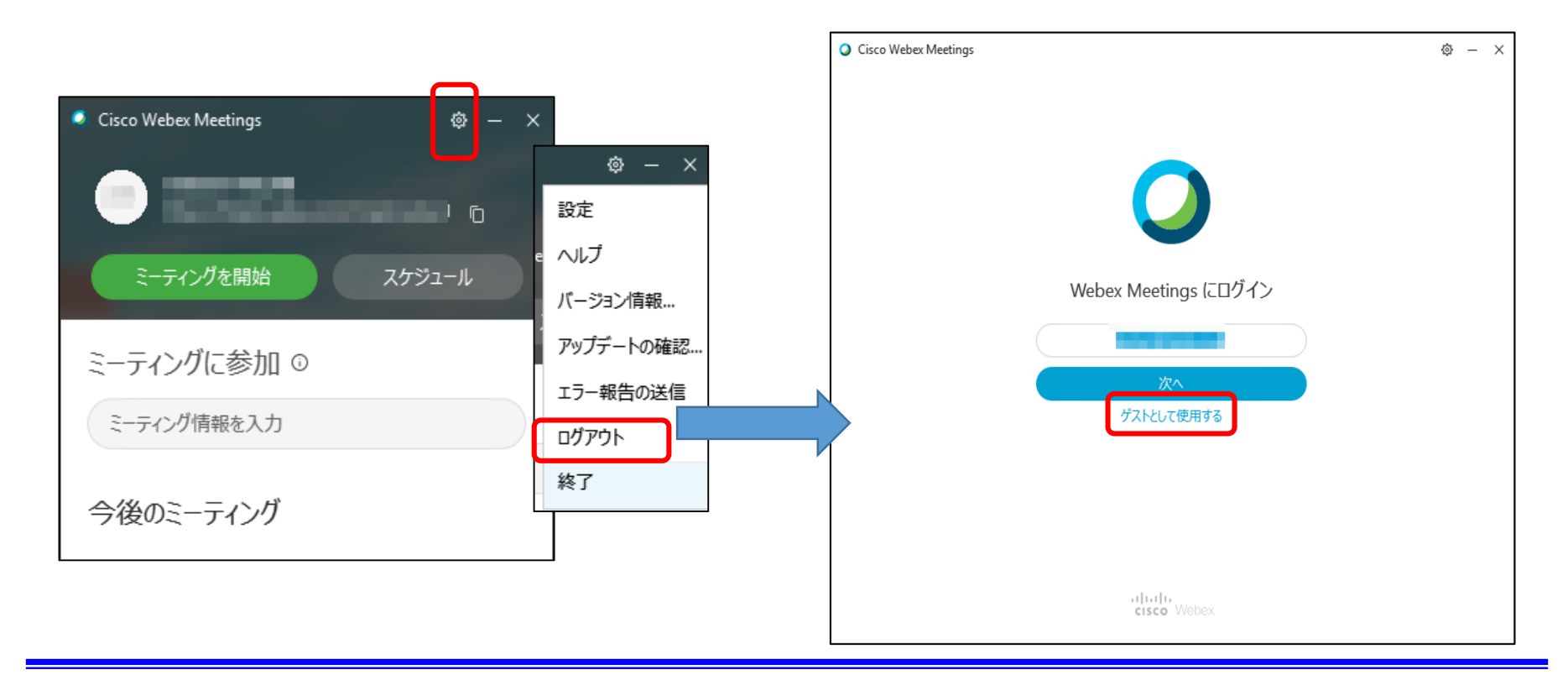

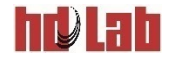

#### ■受講者番号(表示名)、メールアドレスを確認し、 ミーティング番号を入力します。

- 鉛筆のアイコンをクリックすると、受講者番号(表示名)、メールアドレス を修正できます。
- ログインは行わないでください。

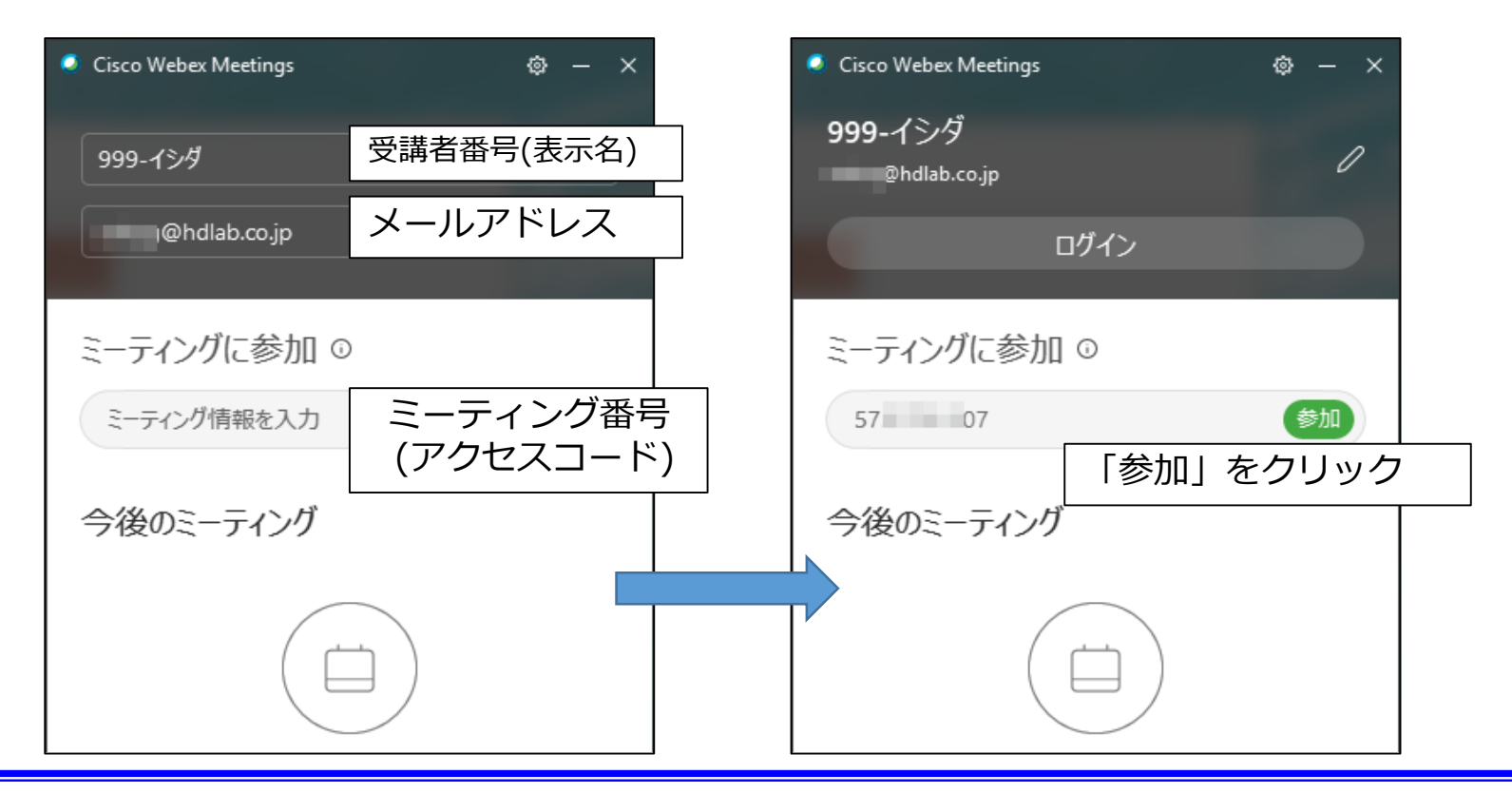

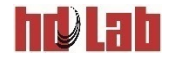

#### ■ミーティングパスワードを入力してください。

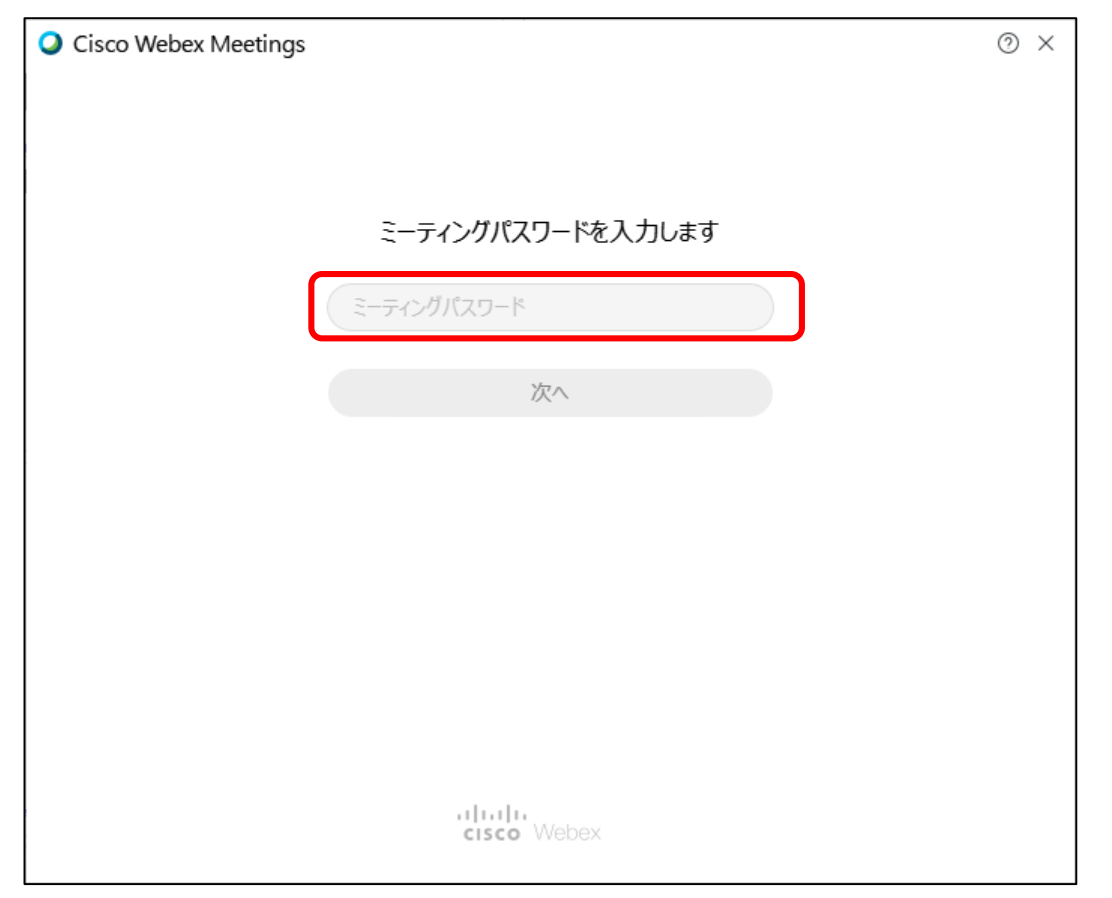

#### 以上でトレーニング用の受講者番号(表示名)で参加できます。

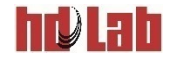

## **マイクとスピーカーのテスト**

#### **■ 「ミーティングに参加」する前に、<b>「スピーカーとマイクをテストす る」**を開き、テストを実施してください。

● マイクの使用は必須ではありません。

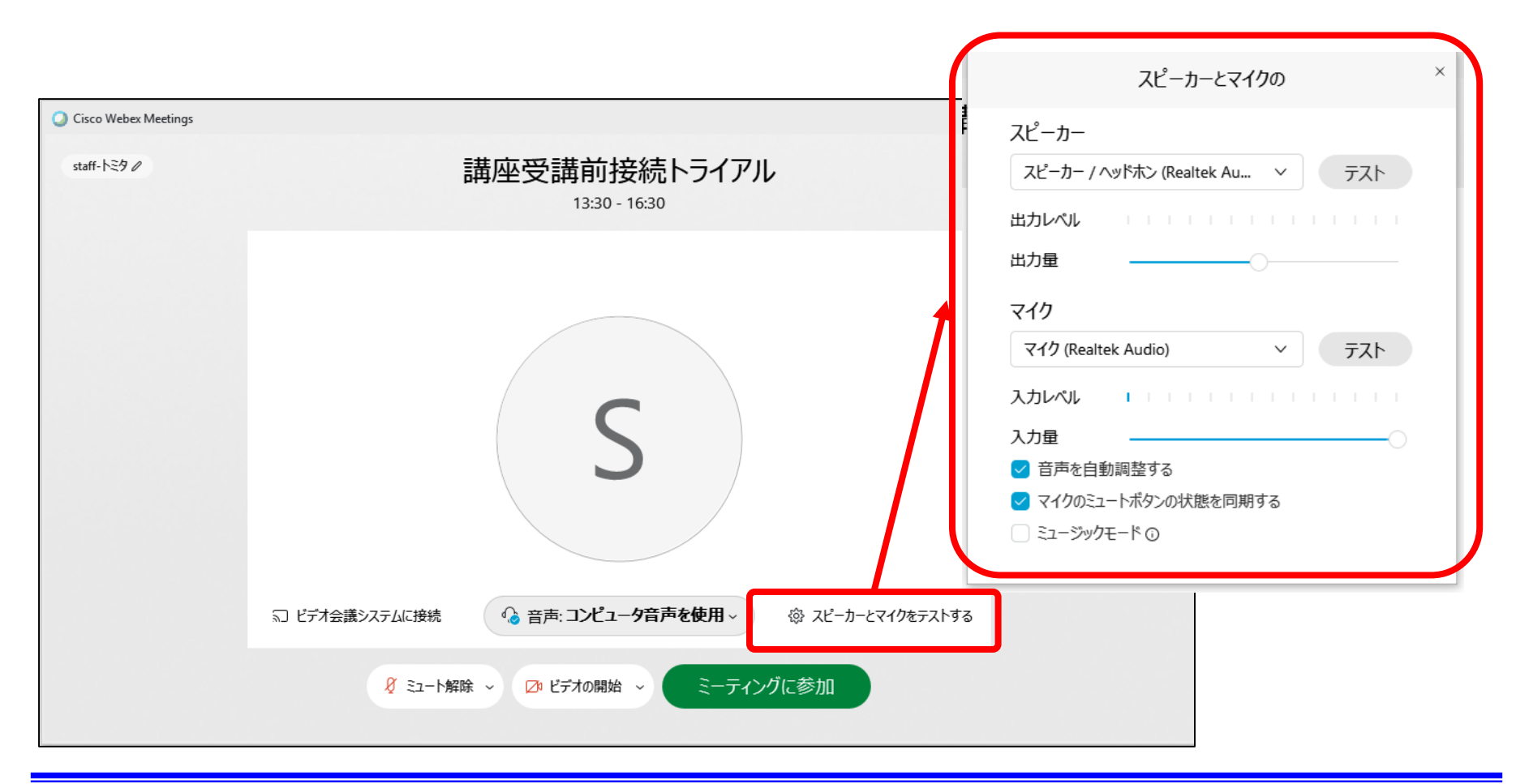

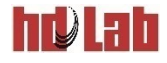

# <span id="page-19-0"></span>**Webブラウザから参加する場合**

#### hr) I ah

## **Webブラウザから参加する1**

#### ■受講案内メールに記載されたWebex MeetingのURLを開き ます。

- 通常Webex Meetingにログインして参加している方は、Webブラウザはプライベー トモード(In Private)にすることをお勧めします。
- Windows PCの場合、「ブラウザから参加」が表示されず、アプリのインストールを 促すメッセージが出てくる場合があります。インストールをキャンセルし「ブラウザ から参加」が表示されるのをお待ちください。

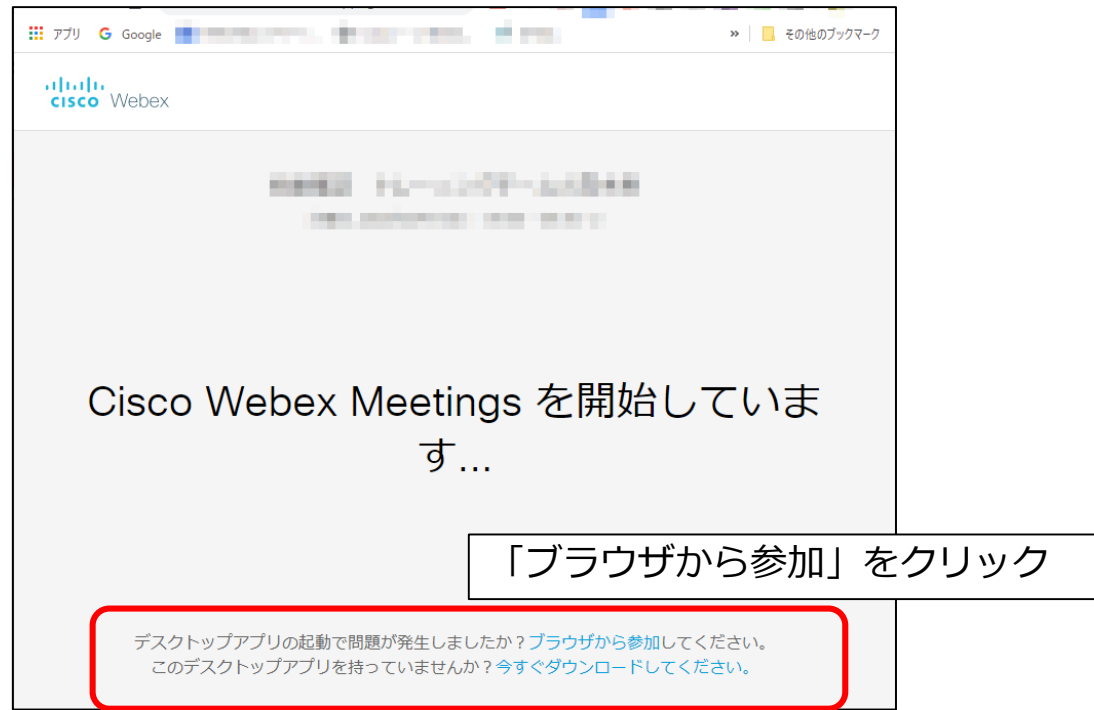

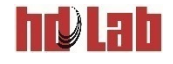

## **Webブラウザから参加する2**

■受講者番号(表示名)とメールアドレスを入力してください。 次の画面で「ミーティングに参加する」をクリックしてご参 加ください。

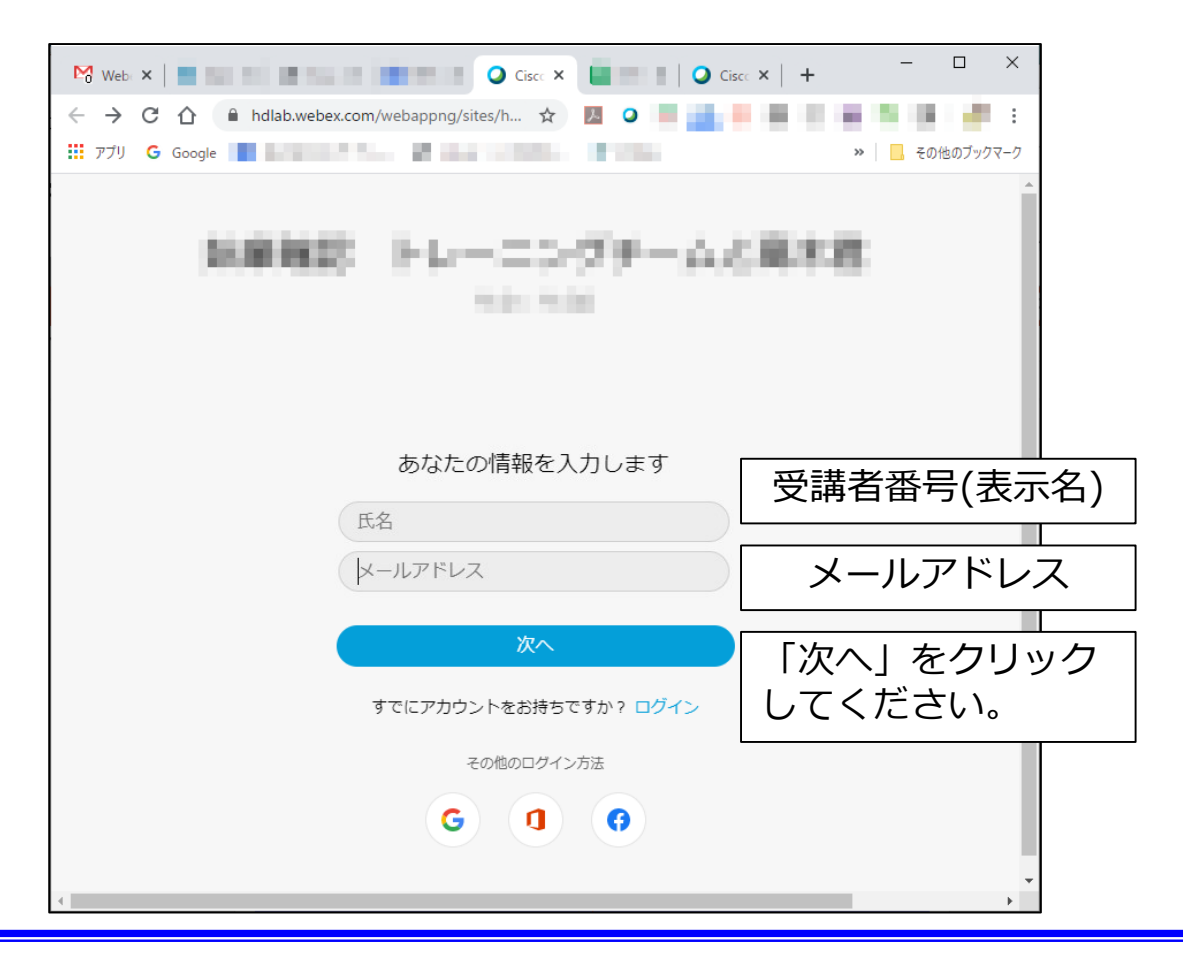

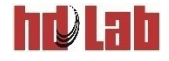

## **Webブラウザの設定確認**

#### ■Webブラウザから、マイク等のアクセス件を求められた場 合、許可してください。

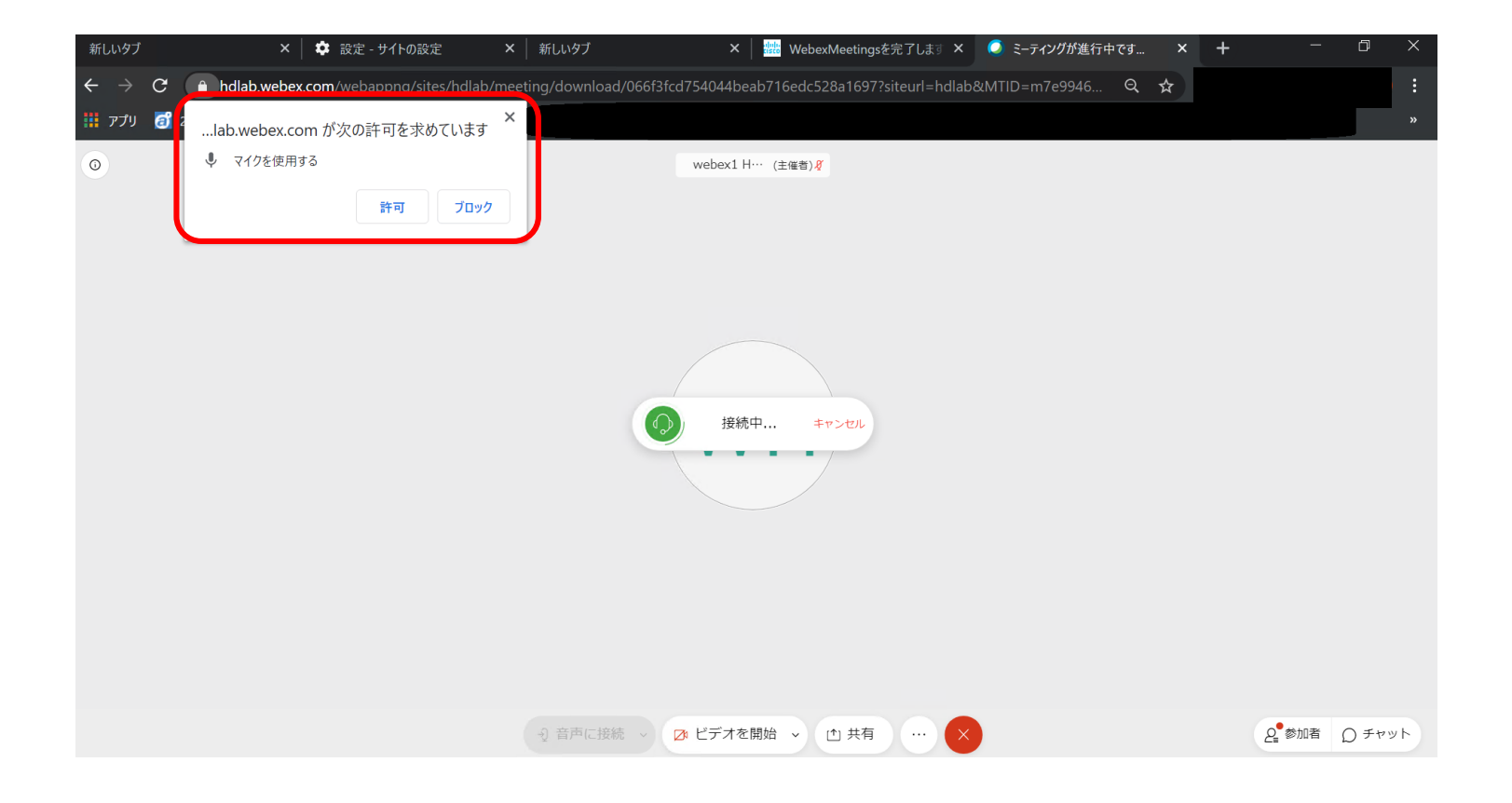

**マイクとスピーカーのテスト**

#### ■ 「ミーティングに参加」する前に、「スピーカーとマイクをテストす **る」**を開き、テストを実施してください。

● マイクの使用は必須ではありません。

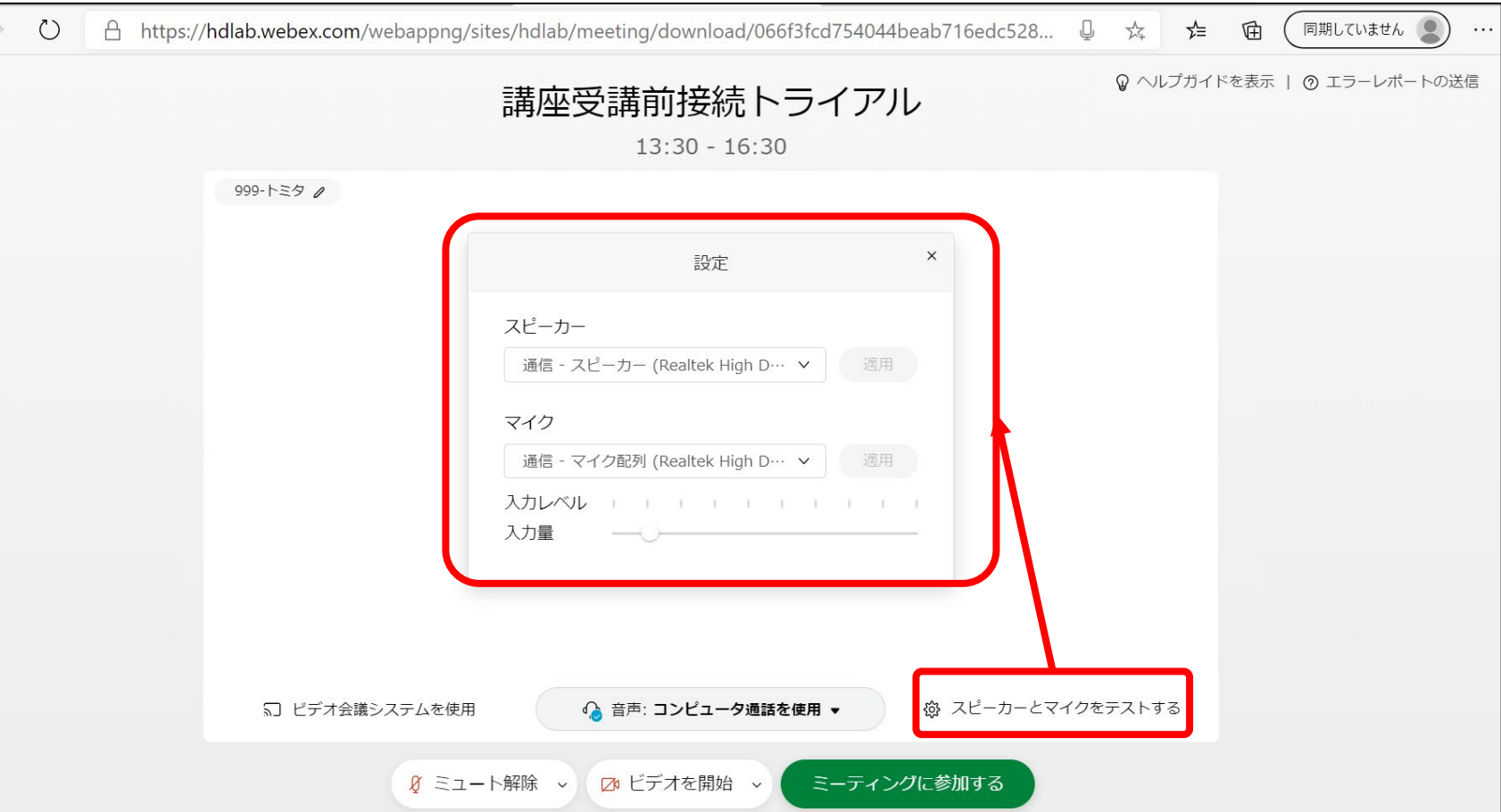

hi) ah

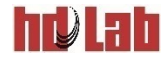

# **受講中に使用する機能**

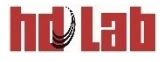

## **受講中に使用する機能**

#### ■主に使用する機能は、2つです。 ●チャット機能

- 質問
- 音声が聞こえない、画面が見えない場合の連絡 等 チャット機能を使用してください。
- 挙手機能
	- 講師からの問いかけに答える 使用しない場合もあります。
	- ※ 接続トライアルに参加すると、チャット機能と挙手機能の使い方を 確認できます。
	- ※ その他の機能については講師の指示に従ってください。
	- マイクを使用した会話
	- ファイルの転送
	- 投票

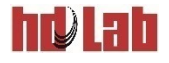

# **チャット機能(1/2)**

- ■主催者、講師に伝えたいことがある場合は、チャットをご活 用ください。
	- ●講義内容へのご質問
	- トレーニング受講中音や画面の問題のご連絡
		- ※ トラブルについては、マイクを使用して伝えていただいてもかまいません。

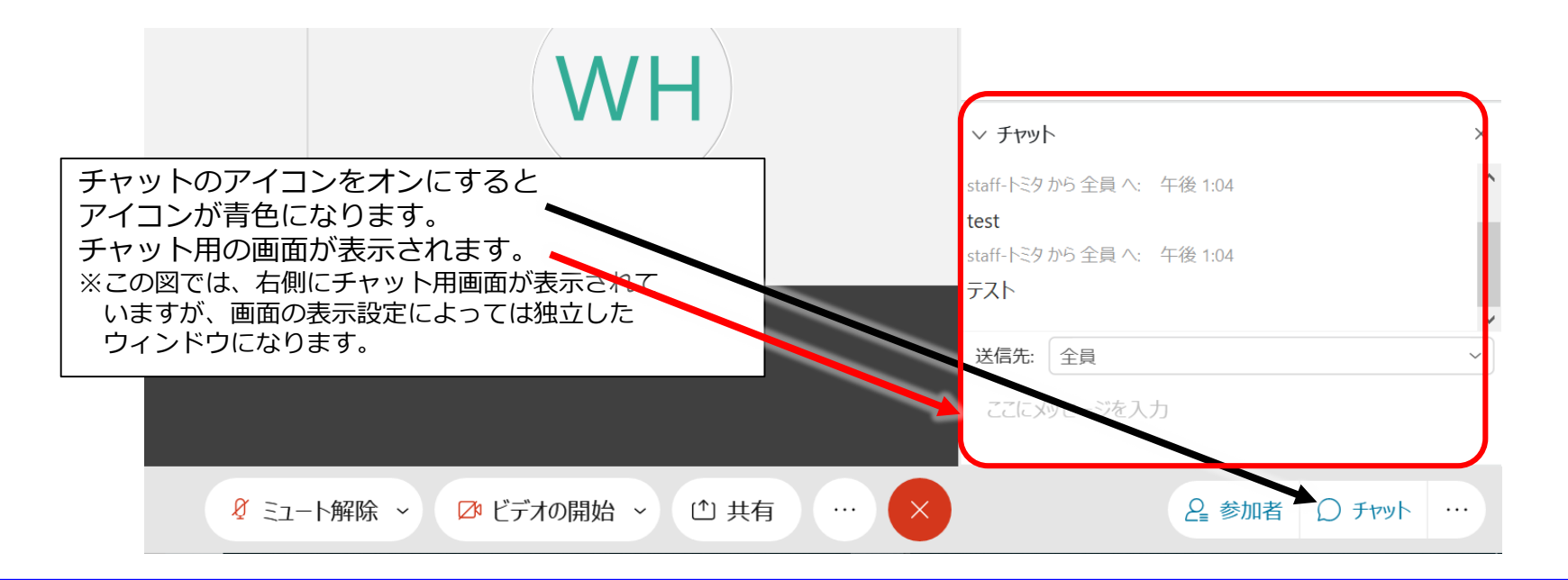

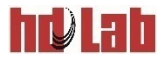

## **チャット機能(2/2)**

■メッセージの送り方

メッセージの入力欄に質問等を入力し、エンターキーを入力します。

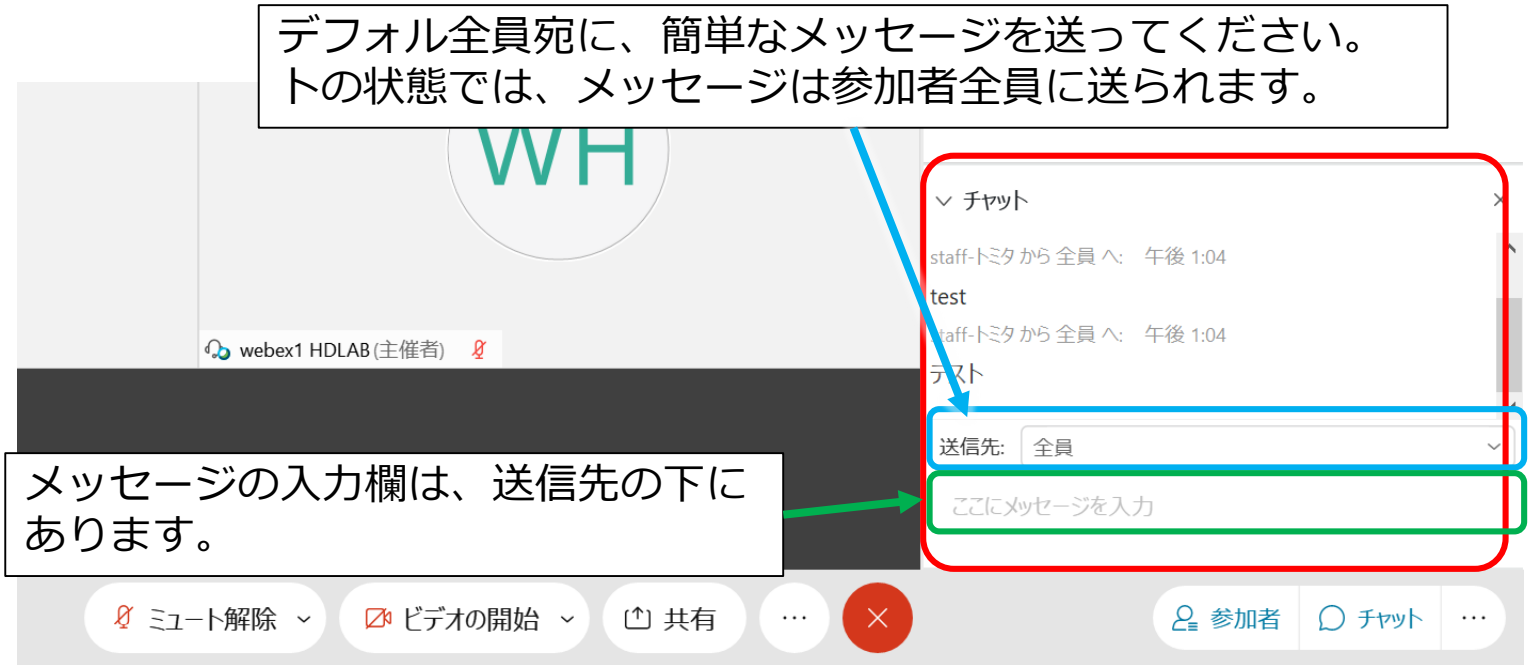

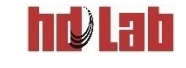

## **挙手機能(アプリの場合)**

■講座のはじめ、休憩後に接続状態の確認を行います。 その際に「挙手」をお願いすることがあります。

• 挙手を行うには、参加者を表示してください。

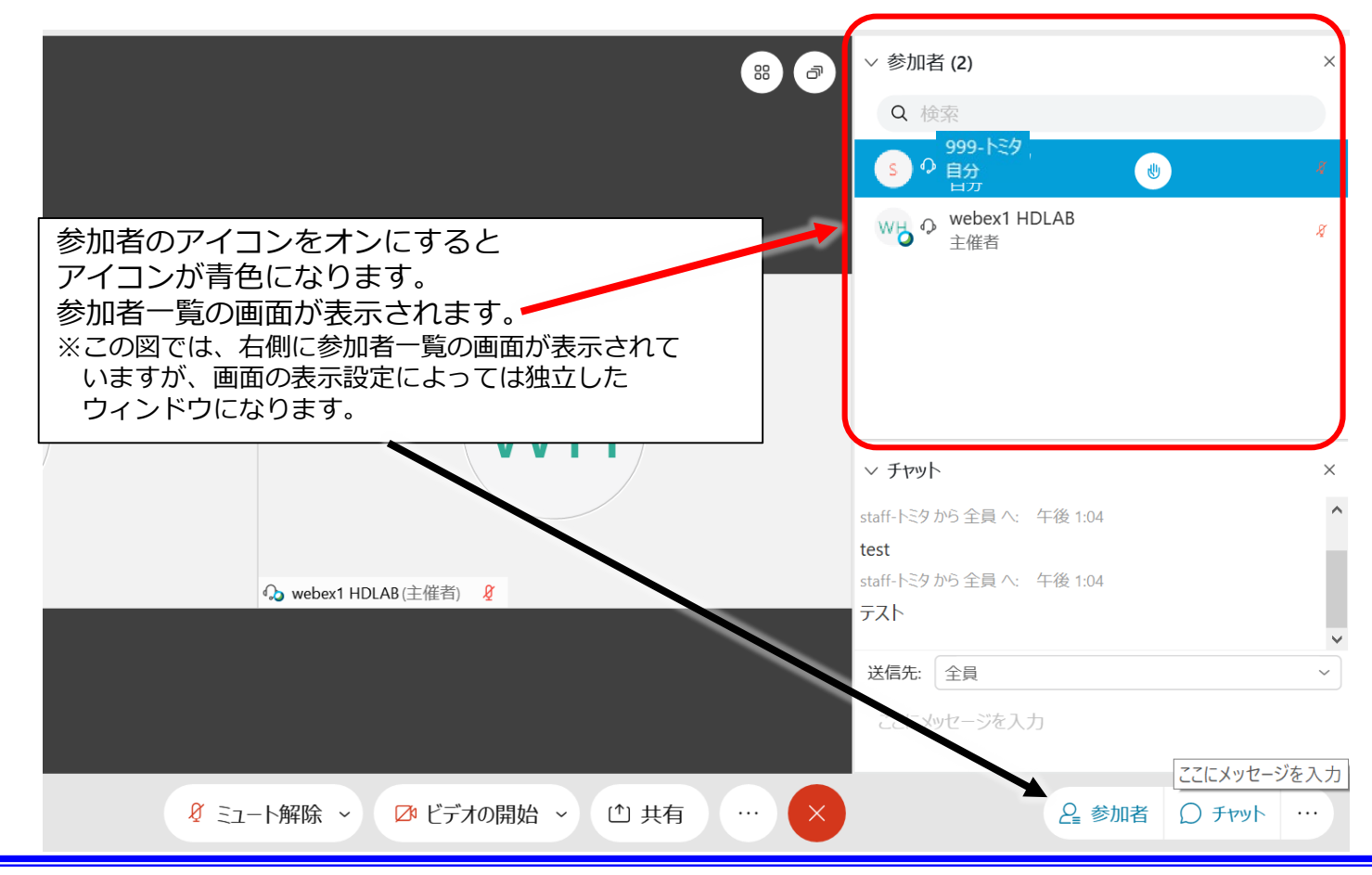

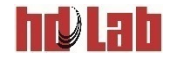

## **挙手機能(Webブラウザの場合)**

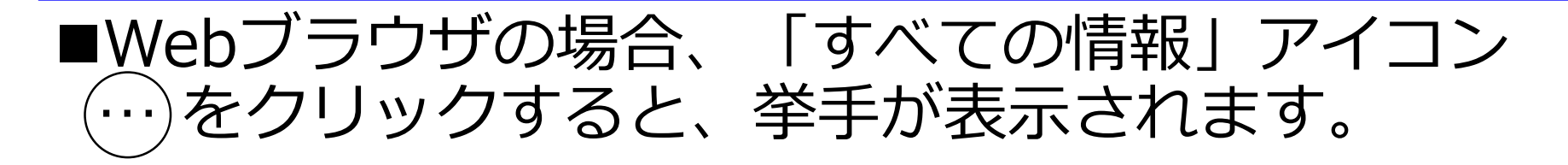

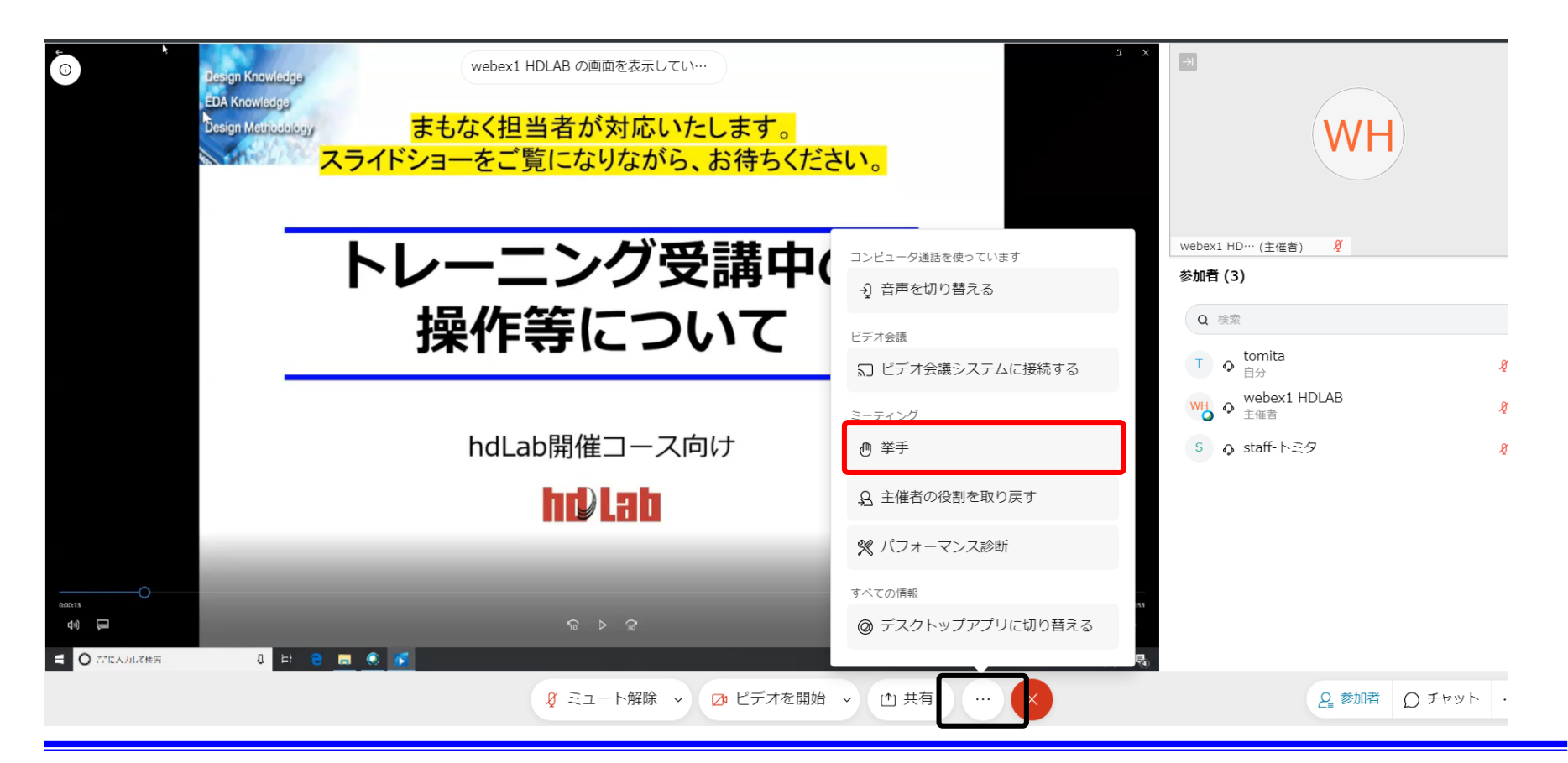

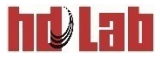

### **挙手機能**

ださい。

#### ■挙手機能の使い方 ● アプリは手のひらアイコンをクリックしてください。 ●ブラウザの場合、「すべての情報」メニューの挙手をクリックしてく

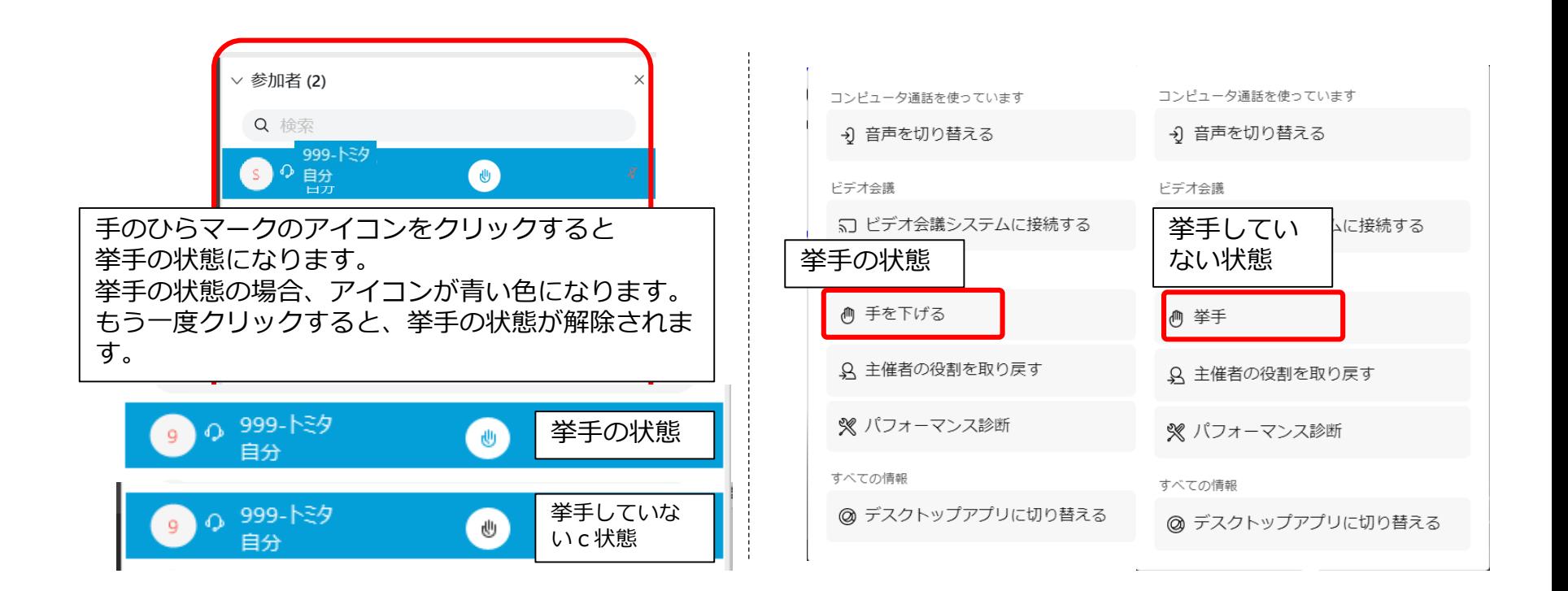

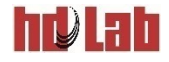

## **挙手が表示されない場合**

#### ■Webex Meetingを設定できるユーザーとしてログインして いると、挙手が表示されません。 **ミーティングから退出し、ログアウトしてください。** ●ゲストとして参加しなおしてください。 ● 上記操作でも上手く行かない場合、 「挙手」機能の代わりにチャッ ト機能をご使用ください。

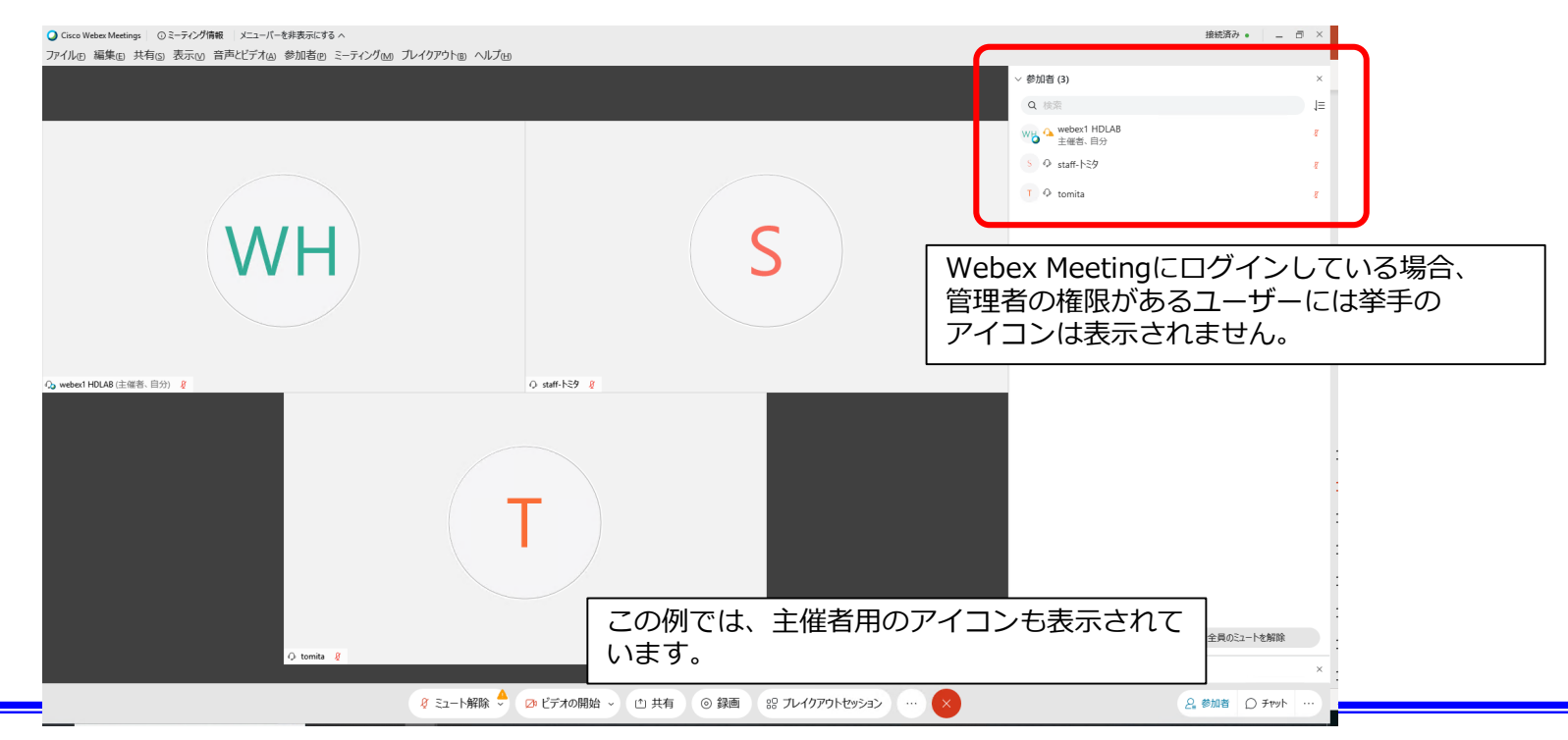

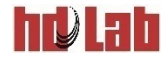

# <span id="page-32-0"></span>**受講中の注意事項**

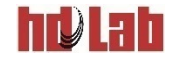

## **トレーニング受講中のマイクとビデオの設定**

#### ■トレーニング受講中、マイクはオフにしてください。

• 音声が聞こえない、質問をしたいという場合は主催者へチャットでお知ら せください。(次ぺージをご覧ください)

■ビデオはご自身の姿を他のメンバーに見せる機能です。 トレーニング中はオフにしていただいてかまいません。

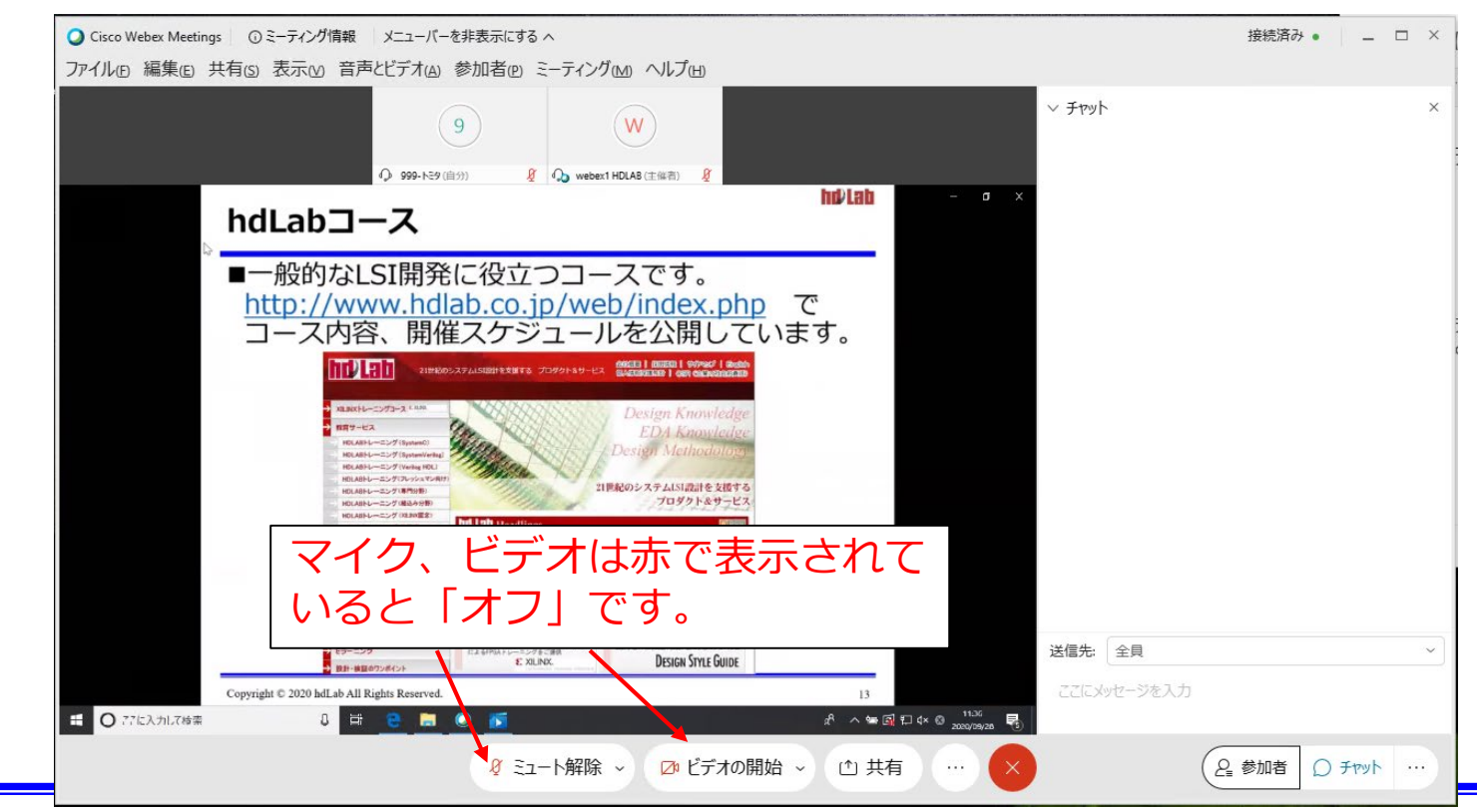

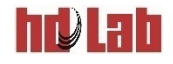

## **Webexミーティングが途切れた場合**

### ■Webexミーティングとの接続が途切れた場合、以 下の確認を行ってください。

- インターネット回線に正常に接続できているかどうか確認を行って ください。
	- → ご使用中ネットワーク環境に問題が発生し接続できない場合 お電話またはメールにてご連絡ください。 連絡先: 045-477-4315、 training-ga@hdlab.co.jp
- Twitterで、トレーニングの開催状況を ご確認ください。 <https://twitter.com/hdlabInfo> → Twitterで、不具合情報が出ていない 場合、再度接続を行ってください。
	- → それでも接続ができない場合、お手数 ですがお電話でお問合せください。 連絡先:045-477-4315、 [training-qa@hdlab.co.jp](mailto:training-qa@hdlab.co.jp)

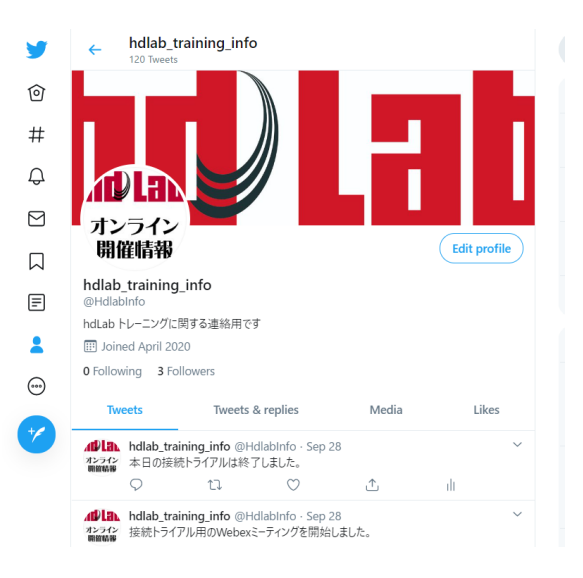

**その他**

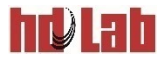

■講座終了後、アンケートにご協力ください。

●講座終了後メールでアンケートフォームのURLをお知らせします。

#### ■接続トライアルのご案内

- 講座を受講する前に、Webex Meetingへの接続のトライアルに ご参加いただけます。
- ●詳しくは以下のページをご覧ください。

http://info.hdlab.co.jp/training/location/online/